## XCO424 Software Guide

#### Downloading the software

For best results, use the software updates provided on our website on the download page for <a href="https://jaycar.com.au/p/XC0424">https://jaycar.com.au/p/XC0424</a>. After installing this software you should be able to run it by double clicking the icon on the desktop, or looking for "datalogger 3.4" in the start menu.

#### Connecting the hardware

Connect up the hardware using a mini-usb cable to one of the computer ports. Open up the program and you will be greeted with a screen like below:

| Select Device: | Save      |  |
|----------------|-----------|--|
| Device Name:   |           |  |
|                | Create    |  |
| Device Name    | Device ID |  |
| Home           | 5E41D3F6  |  |
|                |           |  |
|                |           |  |
|                |           |  |
|                |           |  |
| <              |           |  |

If this is the first time, you will have an empty device name list, so you can simply type a device name and press "create"

In the screenshot above, we have already created a device called "Home" so we can click to highlight home, then press "save" to save new data from this device.

Next, you should get a screen as shown on the next page. You can see the status icon down the bottom showing "connect" and a usb icon to show that it is connected. You can also see Max and Min temperature details.

If your device is not connected, be sure to close the program and disconnect the data logger, you must first connect the data logger, then open up the software, for the software to connect. If this also does not work, we suggest turning on windows update and making sure that your computer is completely up to date.

Australia www.jaycar.com.au <u>techstore@jaycar.com.au</u> 1800 022 888 New Zealand www.jaycar.co.nz techstore@jaycar.co.nz 0800 452 922

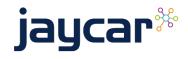

Page 1 of 2

# XCO424 Software Guide

| Device Informat                                                                                        | D                                                                                                    | Data Logger 3.4                                                               |  |
|----------------------------------------------------------------------------------------------------|----------------------------------------------------------------------------------------------------|-------------------------------------------------------------------------------|--|
| Device ID: 5E41D3F6                                                                                    |                                                                                                    |                                                                               |  |
| Temperature Unit: °C                                                                                   |                                                                                                    |                                                                               |  |
| Database records: 15                                                                                   |                                                                                                    | ce ID and Configuration success                                               |  |
| Interval: 8 Seconds                                                                                    | To succes                                                                                                    | To successful synchronization device time.<br>Complete historical record deal |  |
| Mode: Cycle mode                                                                                       | Complete historical record dear                                                                                                    |                                                                               |  |
| Max Temperature<br>28.6°C<br>Min Temperature<br>22.7°C<br>Max Humidity<br>71 %<br>Min Humidity<br>56 % | Start: // /    End: //     The Second time  Start: /    End: //     End: //     End: //     The three time  Start: /    Start: //     End: //     The three time  Start: //    The three time  Start: //    The three time  Start: //    End: //     End: //     The fourth time | Temperature<br>24.8°C<br>Humidity<br>61 %                                     |  |

### Logging Data

To load up the data from the datalogger, open "history" from the menu, and click search. This will read and generate the data in a tabular format. You can then go "graph" in the menu to show it plotted on a graph. Save as image if you want the data in image format, or you can export it from the history window as a csv file.

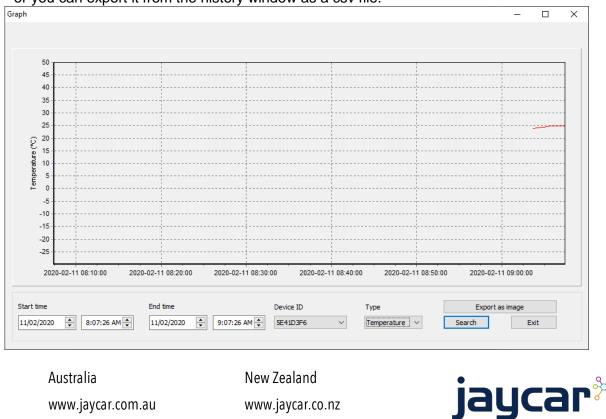

techstore@jaycar.com.au 1800 022 888

techstore@jaycar.co.nz 0800 452 922

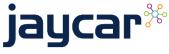